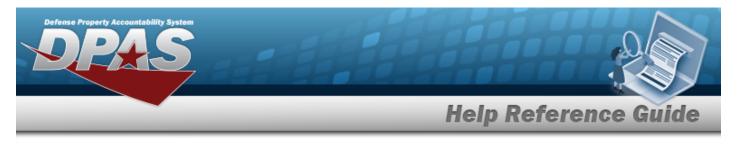

# Browse for an Inventory Control Number (ICN)

### **Overview**

The Inventory Control Number (ICN) Browse pop-up window allows searching for assets in the DPAS catalog.

# Navigation

DPAS Warehouse Module > *VARIOUS PROCEDURAL STEPS* > ICN Browse pop-up window

## Procedures

#### Browse for an Inventory Control Number (ICN)

One or more of the Search Criteria fields can be entered to isolate the results. By default, all

results are displayed. Selecting *CReset* at any point of this procedure returns all fields to the default "All" setting.

Selecting Cancel at any point of this procedure removes all revisions and closes the page. **Bold** numbered steps are required.

- 1. Select . The **ICN Browse** pop-up window appears.
- 2. In the Search Criteria box, narrow the results by entering one or more of the following optional fields.

| Istructions              |                    |                   |              |     |  |  |  |  |
|--------------------------|--------------------|-------------------|--------------|-----|--|--|--|--|
| earch Criteria           |                    |                   |              |     |  |  |  |  |
| Scan Barcode             | Click here to scan | ICN S/N UII IIIII |              |     |  |  |  |  |
| ‡ ICN                    | All                |                   | i Mfr Cage   | All |  |  |  |  |
| Mfr Contract Nbr         |                    |                   | Mfr Dt       |     |  |  |  |  |
| Mfr Lot Nbr              |                    |                   | i Serial Nbr | All |  |  |  |  |
| Shelf Life Expiration Dt |                    | ***               | Stock Nbr    | All |  |  |  |  |

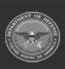

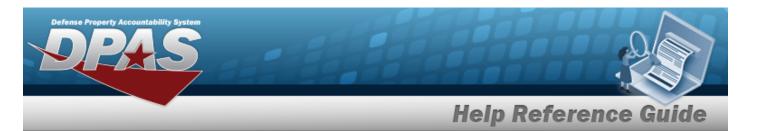

- Select Click here to scan ICN S/N UII III . Using the DPAS supported tethered scanner, scan the DPAS generated ICN barcode, serial number barcode, or UII associated with the asset to automatically add it to the grid.
- Enter the ICN, using it to assist with the entry. *This is a 20 alphanumeric character field.*
- Enter the MFR CAGE, using *i* to assist with the entry. *This is a 5 numeric character field.*
- Enter the MFR CONTRACT NBR in the field provided. *This is a 50 alphanumeric character field.*
- Use 🗐 to select the MFR DATE, or enter the date (MM/DD/YYYY) in the field provided.
- Enter the MFR LOT NBR in the field provided. *This is a 50 alphanumeric character field.*
- Enter the SERIAL NBR, using it to assist with the entry. *This is a 20 alphanumeric character field.*
- Use 💷 to select the Shelf Life Expiration DT, or enter the date (MM/DD/YYYY) in the field provided.
- Enter the STOCK NBR, or use to browse for the entry. *This is a 15 alphanumeric character field.*
- 3. Select

to begin the query. *Results display in the ICN Browse Grid below.* 

| Select |             | ICN                  | Stock Nbr | T Item Desc 🕇 | T In Service Dt | Y Mfr Cage | Y Mfr Contract Nbr | T Mfr Lot Nbr | Y Mfr Dt | Shelf Life Expiration Dt | Y Serial Nbr        |
|--------|-------------|----------------------|-----------|---------------|-----------------|------------|--------------------|---------------|----------|--------------------------|---------------------|
| Select | IIII Labels | A0000000000001075122 | 01020304  | 01020304      |                 |            |                    |               |          |                          | A000000000000107512 |
| Select | Labels      | A000000000001076118  | 01020304  | 01020304      |                 |            |                    |               |          |                          | 1234                |
| Select | Labels      | A000000000001076130  | 01020304  | 01020304      |                 |            |                    |               |          |                          | 1235                |
| •      |             |                      |           |               |                 |            |                    |               |          |                          |                     |

4. Choose the Select hyperlink next to the desired ICN. *The pop-up window closes and the selected ICN appears in the previous screen.* 

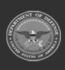

Q Search